- 1) You will receive an active link to the AHA online exam with the course registration confirmation. The AHA online exam uses a bank of validated questions to generate a unique exam for each student. Click on the active link and it will open to the AHA elearning.heart.org course page.
- The exam is assigned to your email address as this is unique to you. If you attempt to share or forward the exam keycode, you'll receive an error message that it is already assigned. Below is an example of a keycode you will receive a similar link with your registration confirmation: https://elearning.heart.org/course\_enrolment?course=416&code=MjYyMTY4MjY=&rand=
- The online exam is not timed, and you can take as much time as you need to complete the exam. You may use your AHA BLS Manual, Algorithm cards and ECC Handbook, if needed, to assist with knowledge gaps.
- Once started, you will need to complete the exam in one session—you cannot log-in and out of the exam. If you do log out before you are finished, you will need to start at the beginning when you log in again.
- Tap the red "Activate Course" button when you are ready to start the exam.

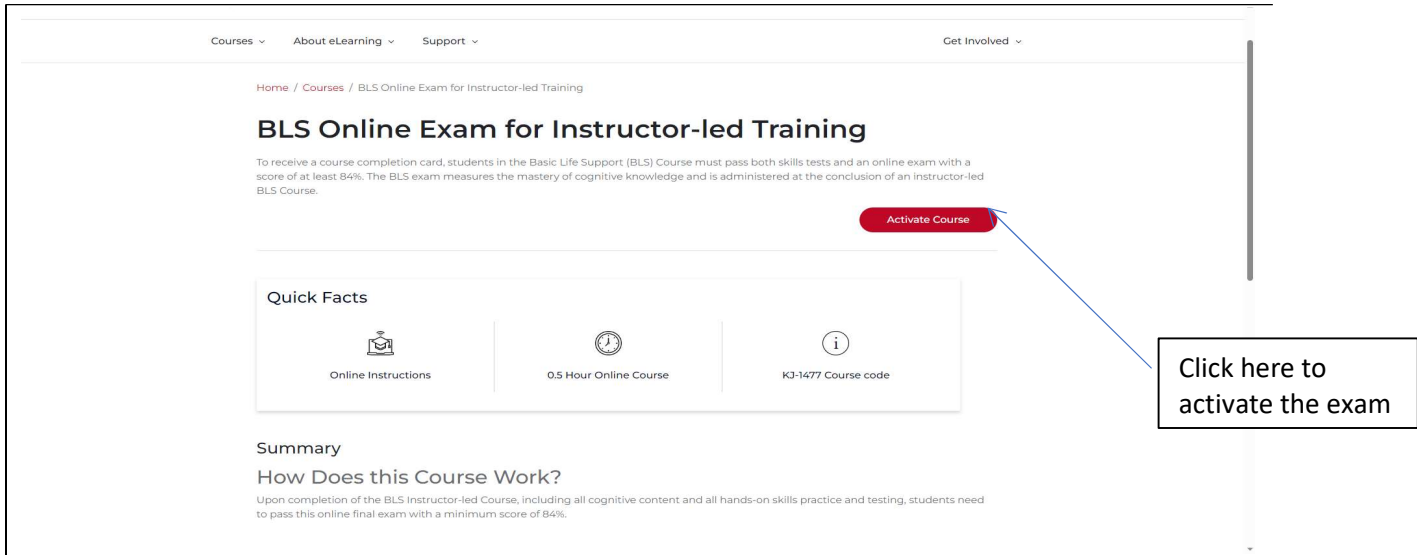

- 2) The URL for all AHA e-learning content, including the online exams is https://elearning.heart.org/
	- If you don't have an AHA website account, you will need to create an account and password before beginning the exam.
	- If you do have an account, you may need to log-in to start the exam.

- 3) This is an example of the BLS exam landing page and directions.
	- a. When you are ready to begin, click the start button.
	- b. If you click the exit exercise button at while the exam is in progress, your work is not saved. You will need to start from the beginning when you resume the exam.

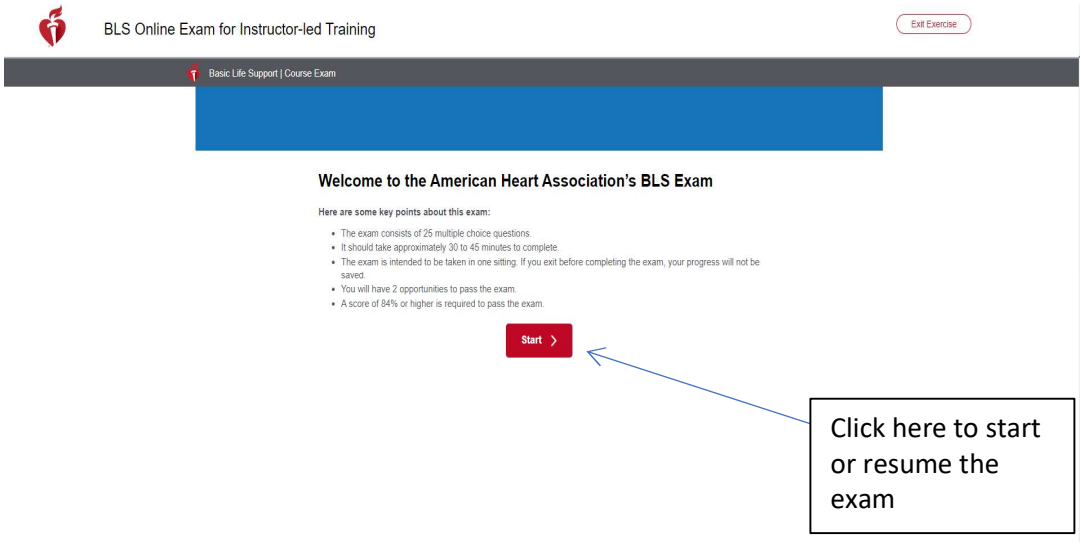

- 4) Upon completion you will receive a score—remember 84% or better is required to pass.
- Any questions you missed will be listed below the "Continue" button.
- Your wrong selection will be shown with a red X next to it. However, you will need to look-up the correct answer yourself.

(The correct answer for this one is "B. Follow the AED prompts"

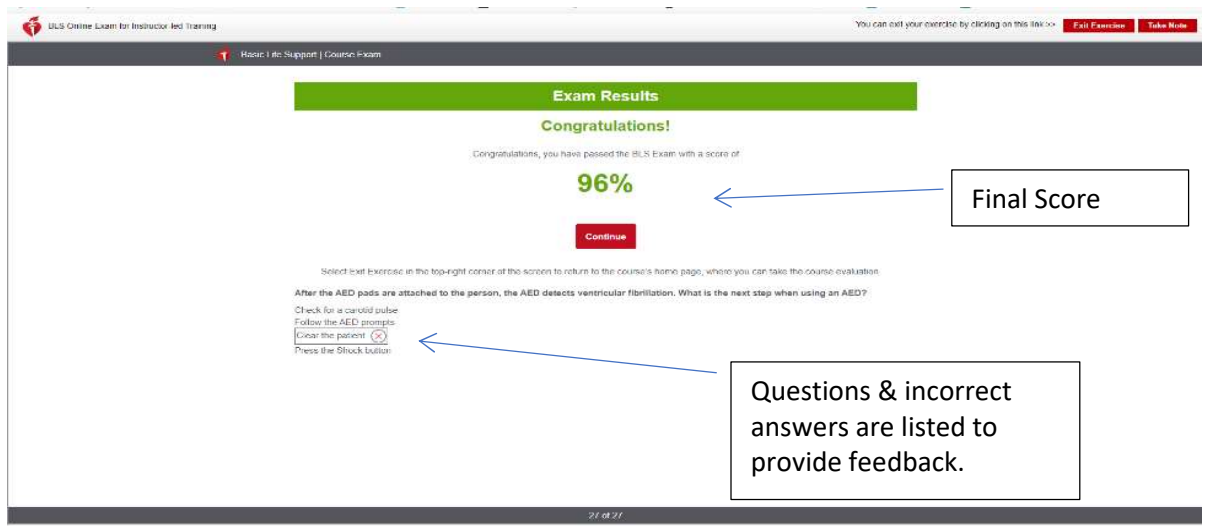

5) Exit out of the exam by tapping the red "Exit Exercise" button in the upper right corner. This will take you to the evaluation page.

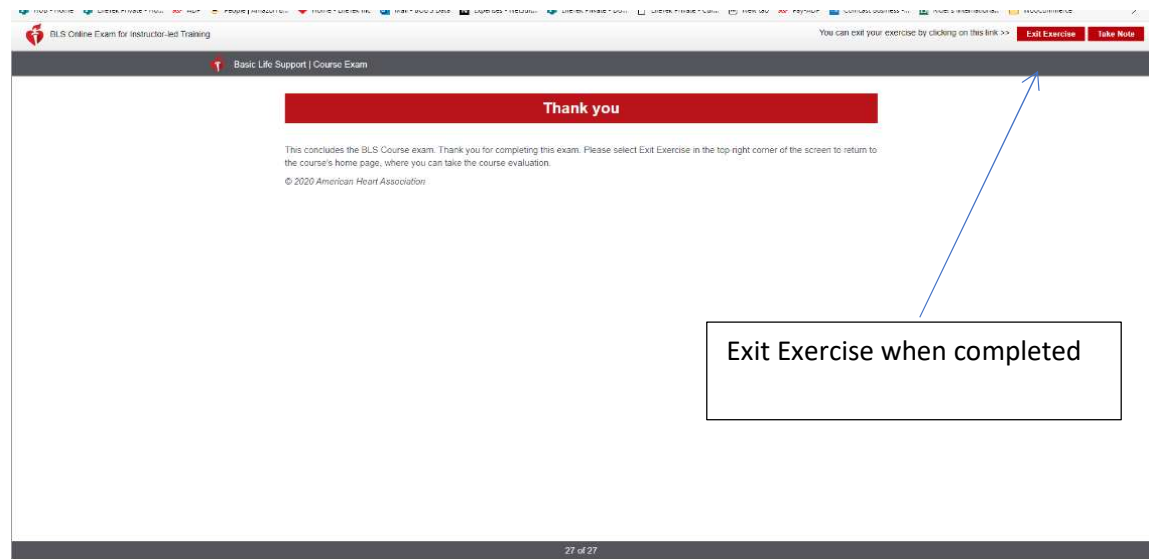

6) You will be prompted to complete the exam survey questions before you can print the completion certificate.

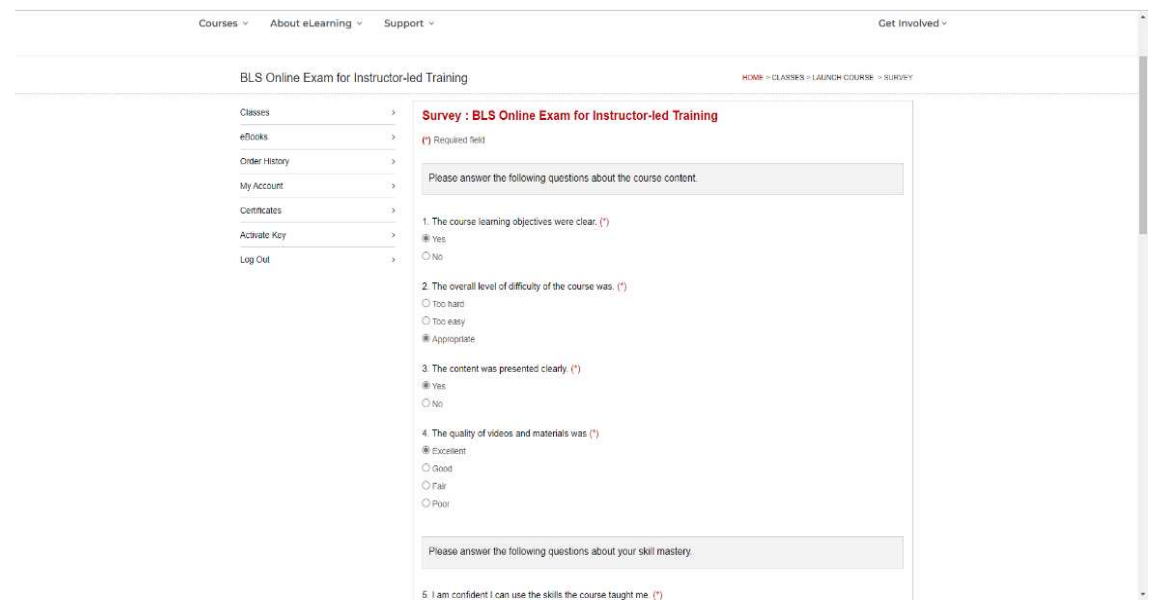

- 7) Claim the completion certificate and bring it with you to class. The exam certificate is required to receive credit for taking the exam.
- The instructor will have hard copy exams and answer sheets available if you forget to bring the certificate or did not have time to complete it in advance.

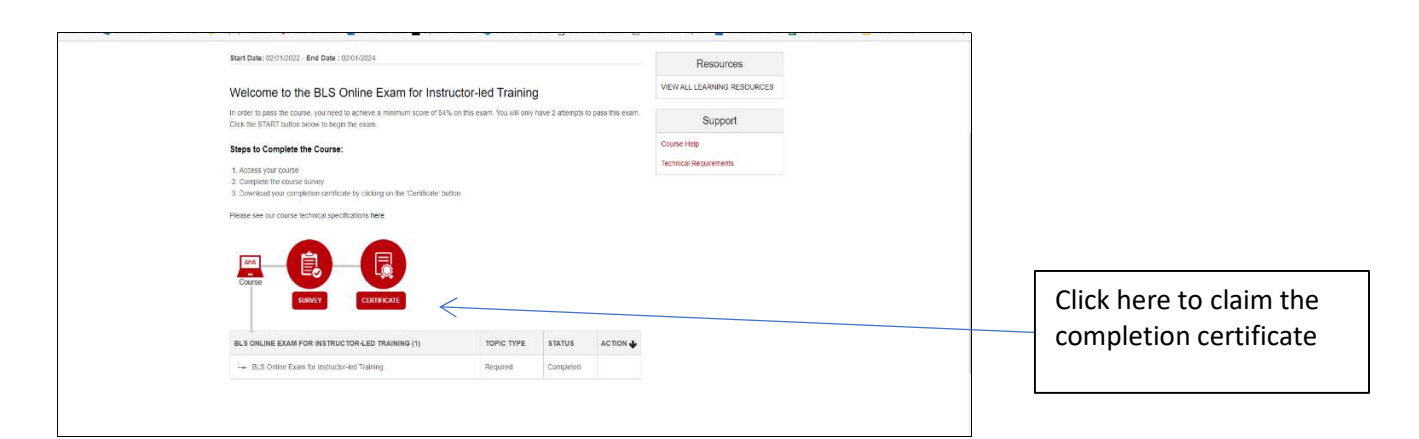

8) Please bring a copy of your completion certificate to class. We need exam results on file to issue your AHA BLS course completion card.

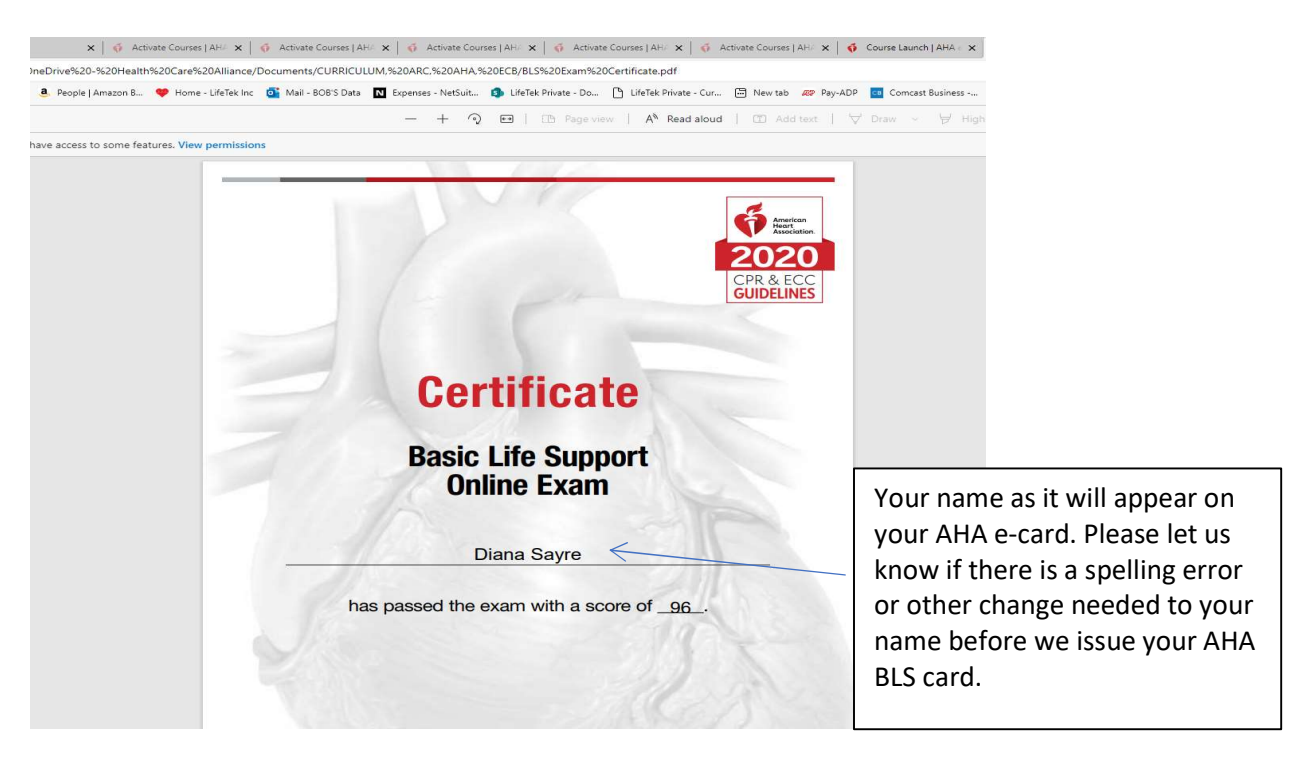

#### Questions?

Please email us at NW@lifework.edu or call 360-416-8239